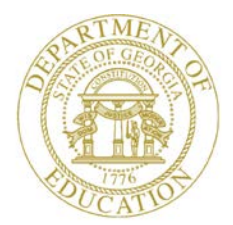

Dr. John D. Barge, State School Superintendent "Making Education Work for All Georgians"

**GEORGIA DEPARTMENT OF EDUCATION OFFICE OF THE STATE SUPERINTENDENT OF SCHOOLS TWIN TOWERS EAST ATLANTA, GA 30034-5001**

**TELEPHONE: (800) 869 - 1011 FAX: (404) 651-5006**

**<http://www.gadoe.org/>**

#### **MEMORANDUM**

**TO:** PCGenesis System Administrators

**FROM:** Steven Roache, Senior Information Systems Manager

#### **SUBJECT: Release 13.04.00 – Calendar Year 2013 Year-End Closing Procedures / Miscellaneous Updates / Installation Instructions**

This document contains the PCGenesis software release overview and installation instructions for *Release 13.04.00*.

PCGenesis supporting documentation is provided at:

<http://www.gadoe.org/Technology-Services/PCGenesis/Pages/default.aspx>

*December, 2013 Payroll Completion Instructions*

*Install this release after completing the December 2013 payroll(s). Install this release before executing F4 – Calculate Payroll and Update YTD for the January 2014 payroll.*

#### **Contents**

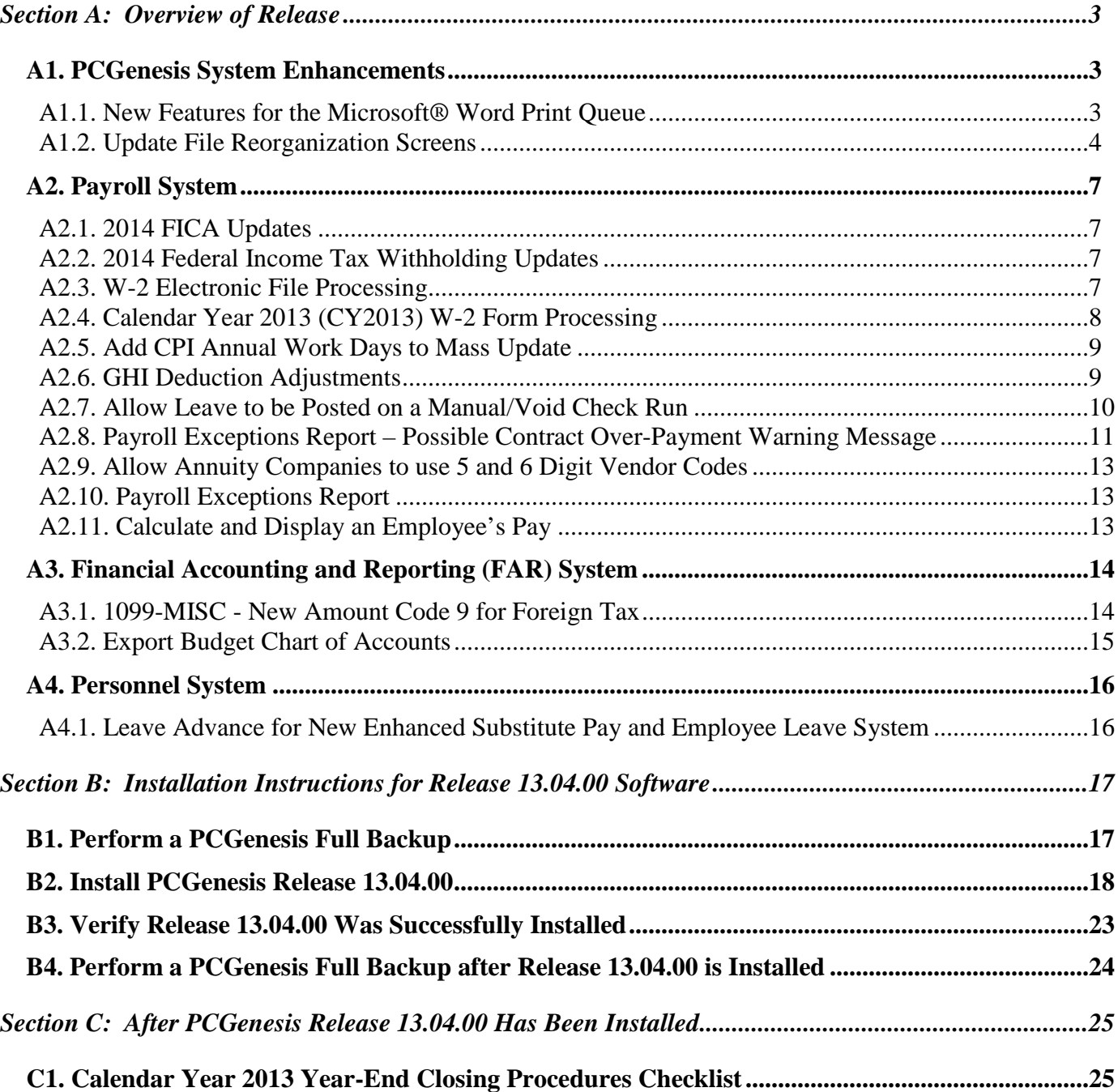

# <span id="page-2-0"></span>*Section A: Overview of Release*

## <span id="page-2-1"></span>*A1. PCGenesis System Enhancements*

#### <span id="page-2-2"></span>*A1.1. New Features for the Microsoft® Word Print Queue*

A new feature has been added to the *PCGenesis Microsoft® Word Print Queue* (accessed via the Wort $\circled{3}$  button from any PCGenesis menu).

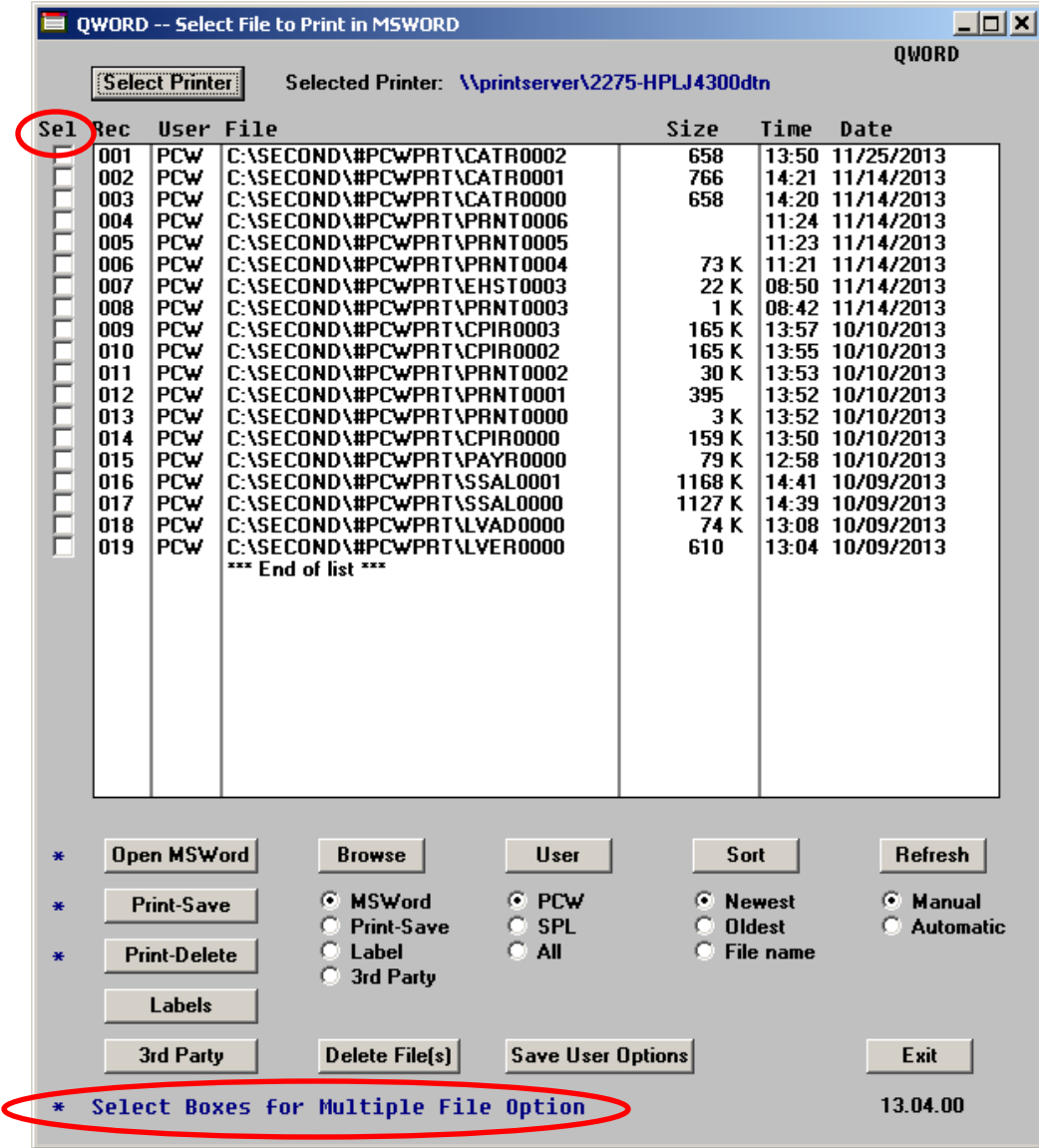

The new feature allows multiple print files to be processed from the print queue at the same time. Four buttons work in conjunction with the *Sel* (Select) check box. The *Open MSWORD* button (**Deen MSWord**), the  $Print\text{-}Save$  button (**Print-Save**), the  $Print\text{-}Delete$  button (**Print-Delete**), and the *Delete Files(s)* button (**Delete Files)** will allow multiple files to be processed at the same time.

> **Georgia Department of Education Dr. John D. Barge, State School Superintendent December 23, 2013** • **7:34 AM** • **Page 3 of 26 All Rights Reserved.**

To select a print file or files for deletion or printing, the check box  $\Box$  to the left of the print file(s) must be selected. When selected, the check box displays a check ( $\Box$ ) to identify the print file's selection for up to 29 print files. The multiple file selection feature is not available when there are more than 29 print files.

Other recent new features include:

- The *Open MSWORD* button (\*  $\frac{Open MSWord}{}$ ) allows the user to view the document(s) in Microsoft® Word. (The asterisk indicates this function works with the multiple-select feature.)
- The *Print-Save* button  $(* | **Print-Save** )$  allows the user to print the document(s) and then save the document(s) in the queue. (The asterisk indicates this function works with the multiple-select feature.)
- The *Print-Delete* button  $(* \text{Print-Delete})$  allows the user to print the document(s) and then delete from the queue. (The asterisk indicates this function works with the multipleselect feature.)
- The *Delete*  $File(s)$  button (**Delete Filesi**) allows the user to delete the document(s) from the queue. (The asterisk indicates this function works with the multiple-select feature.)
- The  $3^{rd}$  *Party* button ( $3rd$  *Party*) allows the user to print the document for use by a  $3^{rd}$ party without any PCL (printer control language) codes.
- The *Labels* button ( $\Box$ **Labels**) allows the user to print mailing labels using the *QWord* process on AVERY 5162 label stock.

The *PCGenesis Microsoft® Word Print Queue* is a powerful feature which allows users to quickly display and view PCGenesis reports in a readable format in Microsoft® Word. For users who have not implemented the *PCGenesis Word Print Queue*, Microsoft<sup>®</sup> Word macros must be installed on each user's individual computer. In order to access the instructions necessary for installing the Microsoft® Word macros, users may access the following link or call the PCGenesis Help Desk for instructions:

[http://www.gadoe.org/Technology-Services/PCGenesis/Documents/A1\\_QWordMacro2010.pdf](http://www.gadoe.org/Technology-Services/PCGenesis/Documents/A1_QWordMacro2010.pdf)

#### <span id="page-3-0"></span>*A1.2. Update File Reorganization Screens*

The *File Reorganization* screens have been updated on the *Financial Accounting & Reporting*  main menu (F1, F20), the *Payroll System* main menu (F2, F20), the *Personnel System* main menu (F3, F20), and the *Certified/Classified Personnel Information System* main menu (F4, F20).

The reorganization functions have been updated to allow all appropriate PCGenesis files to be reorganized. Obsolete files have been removed from the reorganization screens, and new files have been added.

The *Financial Accounting & Reporting File Reorganization* screen (F1, F20) is shown below:

**Georgia Department of Education Dr. John D. Barge, State School Superintendent December 23, 2013** • **7:34 AM** • **Page 4 of 26 All Rights Reserved.**

|                                        | PCG Dist=8991 Rel=13.04.00 12/17/2013 PCW 001 SV C:\DEVSYS C:\SECOND |                                                                                                    |                   |     |                           |                           |     |                |                 |     |     |               |                 | <b>WHITE</b> |                          |                                  | $- p $ $\times$ |
|----------------------------------------|----------------------------------------------------------------------|----------------------------------------------------------------------------------------------------|-------------------|-----|---------------------------|---------------------------|-----|----------------|-----------------|-----|-----|---------------|-----------------|--------------|--------------------------|----------------------------------|-----------------|
|                                        |                                                                      |                                                                                                    |                   |     |                           |                           |     |                |                 |     |     |               |                 |              |                          |                                  | FARREORG        |
|                                        |                                                                      | Financial File Reorganization<br><b>Fkey File</b><br>Description<br><b>Fkey File</b><br>Description |                   |     |                           |                           |     |                |                 |     |     |               |                 |              |                          |                                  |                 |
|                                        |                                                                      |                                                                                                    |                   |     |                           |                           |     |                |                 |     |     |               |                 |              |                          |                                  |                 |
|                                        |                                                                      |                                                                                                    | <b>F1</b> ACCOUNT |     | <b>Budget Master</b>      |                           |     |                |                 |     | F17 |               | <b>JEMASTER</b> |              | <b>JE Master File</b>    |                                  |                 |
|                                        | F2                                                                   |                                                                                                    | <b>ACCOUNTG</b>   |     | <b>General Ledger</b>     |                           |     |                |                 |     | F18 |               | <b>MANUALS</b>  |              | <b>Manual Checks</b>     |                                  |                 |
|                                        | F3                                                                   |                                                                                                    | <b>ACCOUNTR</b>   |     | <b>Revenue Master</b>     |                           |     |                |                 |     | F19 | <b>NAME</b>   |                 |              | <b>Account Master</b>    |                                  |                 |
|                                        | F4                                                                   | <b>ASSET</b>                                                                                        |                   |     | <b>Capital Asset File</b> |                           |     |                |                 |     | F20 | <b>PO</b>     |                 |              |                          | <b>Purchase Order File</b>       |                 |
|                                        | F5                                                                   | <b>AUDIT</b>                                                                                        |                   |     | <b>Audit File</b>         |                           |     |                |                 |     | F21 |               | <b>POPRINT</b>  |              |                          | <b>Purchase Order Print File</b> |                 |
|                                        | F <sub>6</sub>                                                       | <b>BANK</b>                                                                                         |                   |     | <b>Bank File</b>          |                           |     |                |                 |     |     | F22 RECEIPT   |                 |              | <b>Receipts</b>          |                                  |                 |
|                                        | F7                                                                   |                                                                                                    | <b>BANKMICR</b>   |     | <b>MICR File</b>          |                           |     |                |                 |     | F23 |               | <b>RECEIVE</b>  |              | <b>Receivables (A/R)</b> |                                  |                 |
|                                        | F <sub>8</sub>                                                       |                                                                                                    | <b>CHEKMSTR</b>   |     | <b>Check Master</b>       |                           |     |                |                 |     | F24 |               | <b>SNUIFUND</b> |              |                          | <b>School Nutrition DE-0106</b>  |                 |
|                                        | F9                                                                   |                                                                                                    | <b>CNVT0046</b>   |     |                           | <b>DE-0046 Conversion</b> |     |                |                 |     | F25 | <b>SOURCE</b> |                 |              | <b>Revenue Sources</b>   |                                  |                 |
|                                        | F10                                                                  |                                                                                                    | <b>CONTROL</b>    |     | <b>Control File</b>       |                           |     |                |                 |     | F26 | <b>VENDOR</b> |                 |              | <b>Vendor File</b>       |                                  |                 |
|                                        | F11                                                                  |                                                                                                    | <b>CTRL0396</b>   |     | <b>DE-0396 Control</b>    |                           |     |                |                 |     | F27 | <b>WXFER</b>  |                 |              | <b>Wire Transfer</b>     |                                  |                 |
|                                        | F12                                                                  |                                                                                                    | <b>EXPENSE</b>    |     | Expense [A/P]             |                           |     |                |                 |     |     |               |                 |              |                          |                                  |                 |
|                                        | F13                                                                  |                                                                                                    | <b>FACILITY</b>   |     | <b>Facility File</b>      |                           |     |                |                 |     |     |               |                 |              |                          |                                  |                 |
|                                        | F14                                                                  | <b>INVEST</b>                                                                                       |                   |     | <b>Investment File</b>    |                           |     |                |                 |     |     |               |                 |              |                          |                                  |                 |
|                                        | F15                                                                  |                                                                                                    | <b>JECONTRL</b>   |     | <b>JE Control File</b>    |                           |     |                |                 |     |     |               |                 |              |                          |                                  |                 |
|                                        |                                                                      |                                                                                                    |                   |     |                           |                           |     |                |                 |     |     |               |                 |              |                          |                                  |                 |
|                                        |                                                                      |                                                                                                    |                   |     |                           |                           |     |                |                 |     |     |               |                 |              |                          |                                  |                 |
|                                        |                                                                      |                                                                                                    |                   |     |                           |                           |     |                |                 |     |     |               |                 |              |                          |                                  |                 |
|                                        |                                                                      |                                                                                                    |                   |     |                           |                           |     |                |                 |     |     |               |                 |              |                          |                                  |                 |
|                                        |                                                                      |                                                                                                    |                   |     |                           |                           |     |                |                 |     |     |               |                 |              |                          |                                  |                 |
|                                        |                                                                      |                                                                                                    |                   |     |                           |                           |     |                |                 |     |     |               |                 |              |                          |                                  |                 |
|                                        |                                                                      |                                                                                                    |                   |     |                           |                           |     |                |                 |     |     |               |                 |              |                          |                                  |                 |
| Select File to Reorganize, F16 to Exit |                                                                      |                                                                                                    |                   |     |                           |                           |     |                |                 |     |     |               |                 |              |                          |                                  |                 |
| <b>ENTER</b>                           | F1                                                                   | F <sub>2</sub>                                                                                      | F <sub>3</sub>    | F4  | F <sub>5</sub>            | F <sub>6</sub>            | F7  | F <sub>8</sub> | F <sub>9</sub>  | F10 | F11 | F12           | F13             | F14          | F15                      |                                  | 13.04.00        |
| F16                                    | <b>F17</b>                                                           | F18                                                                                                 | F19               | F20 | F <sub>21</sub>           | F <sub>22</sub>           | F23 | F24            | F <sub>25</sub> | F26 | F27 |               |                 |              |                          |                                  |                 |

The *Payroll System File Reorganization* screen (F2, F20) is shown below:

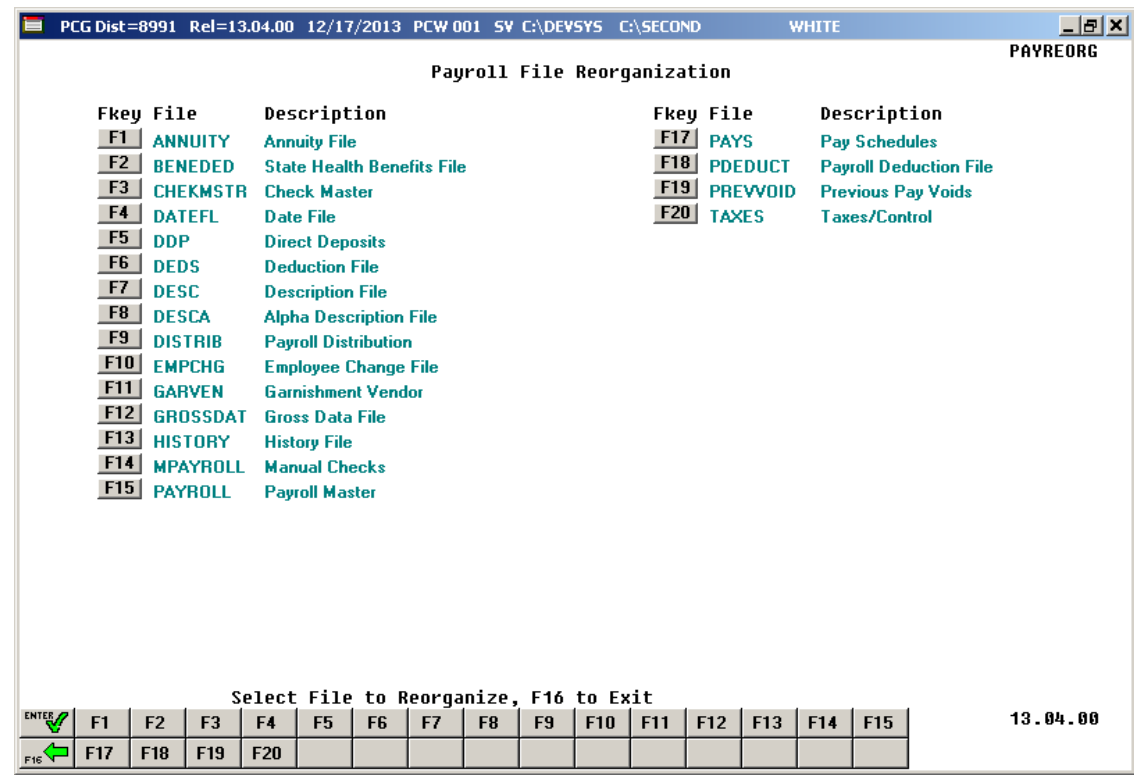

**Georgia Department of Education Dr. John D. Barge, State School Superintendent December 23, 2013** • **7:34 AM** • **Page 5 of 26 All Rights Reserved.**

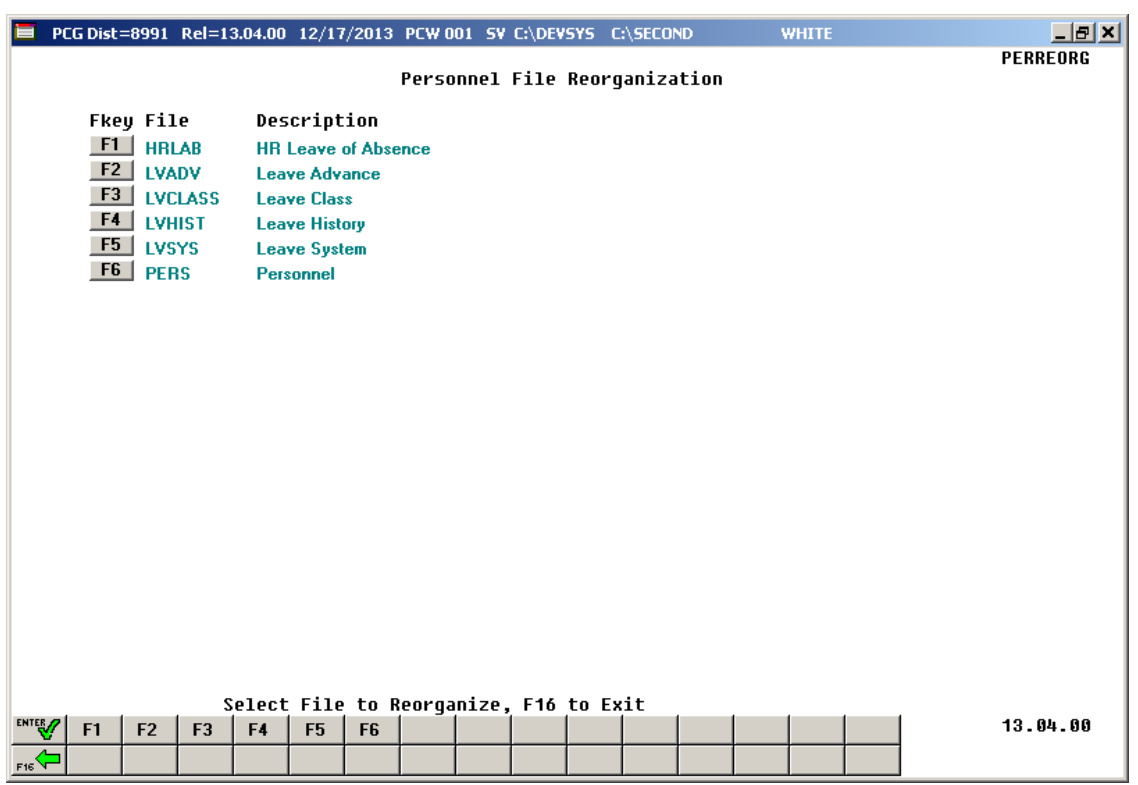

The *Personnel System File Reorganization* screen (F3, F20) is shown below:

The *Certified/Classified Personnel Information System File Reorganization* screen (F4, F20) is shown below:

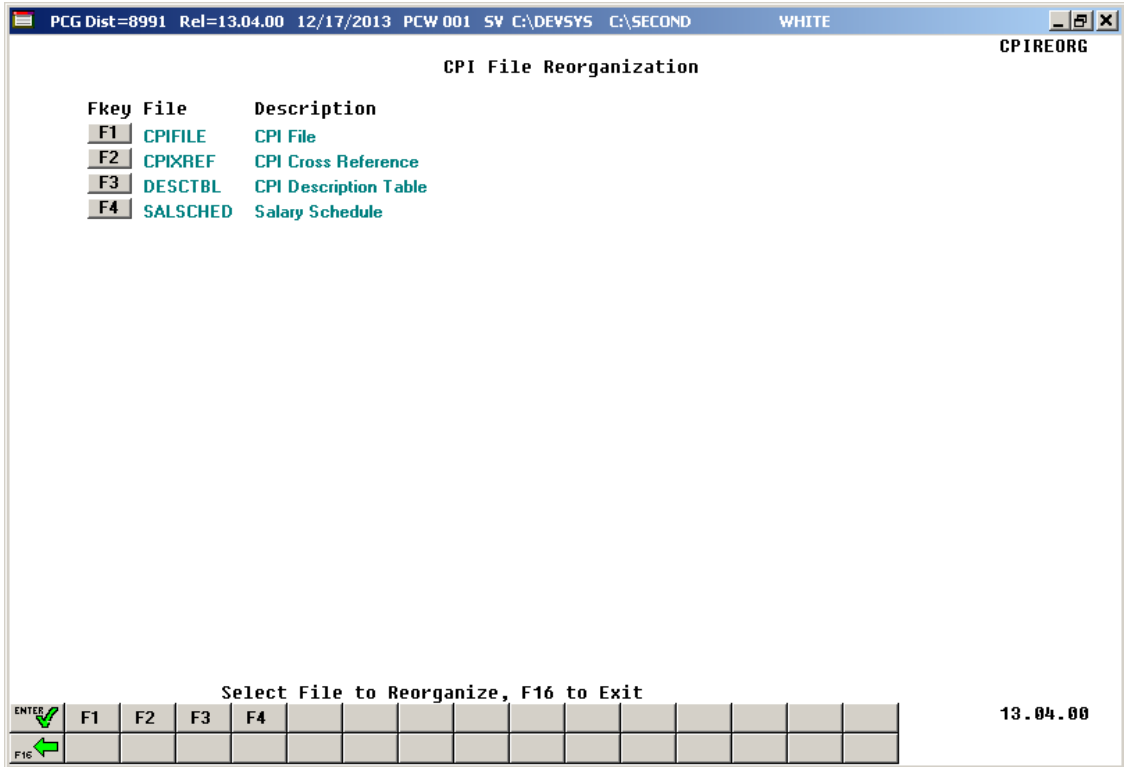

**Georgia Department of Education Dr. John D. Barge, State School Superintendent December 23, 2013** • **7:34 AM** • **Page 6 of 26 All Rights Reserved.**

# <span id="page-6-0"></span>*A2. Payroll System*

# <span id="page-6-1"></span>*A2.1. 2014 FICA Updates*

The FICA tax parameters have been updated for calendar year 2014. This release automatically updates the FICA tax tables into PCGenesis.

The employee and employer tax rates for social security remains unchanged at 6.2%. The social security wage base limit is \$117,000. The maximum employee and employer OASDI deduction is \$7,254.00.

The Medicare tax rate is 1.45% each for the employee and employer, unchanged from 2013. There is no wage base limit for Medicare tax.

The employee Additional Medicare Tax rate remains unchanged at .9% of wages paid to an employee in excess of \$200,000. In addition to withholding Medicare tax at 1.45%, an Additional Medicare Tax of 0.9% must also be withheld on wages paid to an employee in excess of \$200,000 in a calendar year. Additional Medicare Tax is only imposed on the employee. There is no employer share of Additional Medicare Tax.

# <span id="page-6-2"></span>*A2.2. 2014 Federal Income Tax Withholding Updates*

The Federal withholding tax tables have been updated for calendar year 2014. Also, the Federal withholding tax exemption amount for 2014 has increased to \$3,950. This release automatically updates the Federal tax tables into PCGenesis.

# <span id="page-6-3"></span>*A2.3. W-2 Electronic File Processing*

The W-2 electronic file (W2REPORT) created in the *Print Employees' W-2s & Create File* (F2, F5, F4) procedure has been updated as described in the IRS publication *Specifications for Filing Forms W-2 Electronically (EFW2) for Tax Year 2013*.

The following fields have been added to **RE** Record - Employer Record:

- Employer Contact Name (positions 222-248)
- Employer Contact Phone Number (positions 249-263)
- Employer Contact Phone Extension (positions 264-268)
- Employer Contact Fax Number (positions 269-278)
- Employer Contact E-Mail/Internet (positions 279-318)

Also, the *Print Employees' W-2s & Create File* (F2, F5, F4) procedure has been updated to allow the W-2 electronic file (W2REPORT) to be created without having to print W-2s. Now, users are presented with three choices: 1) Print forms and create electronic media, 2) Print forms only, or 3) Create electronic media only. This will allow users to create the W-2 electronic file without requiring that the W-2 forms be printed.

> **Georgia Department of Education Dr. John D. Barge, State School Superintendent December 23, 2013** • **7:34 AM** • **Page 7 of 26 All Rights Reserved.**

The following screen is displayed when the *Print Employees' W-2s & Create File* (F2, F5, F4) procedure is selected:

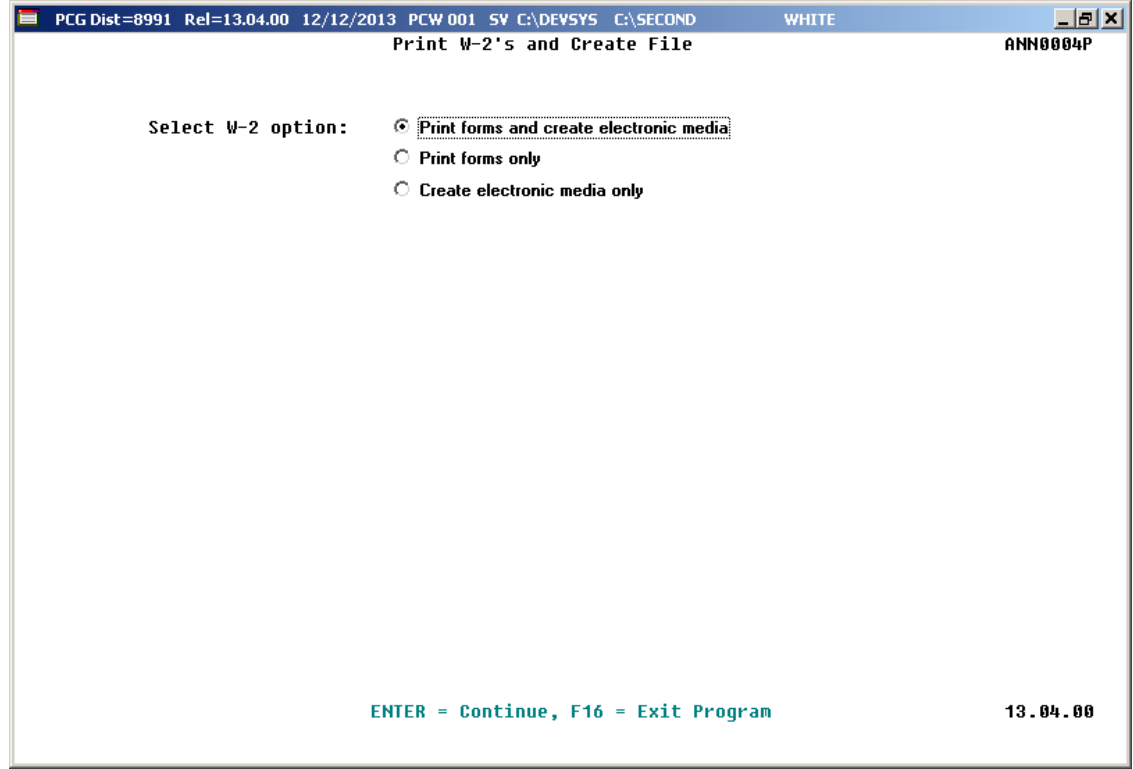

## <span id="page-7-0"></span>*A2.4. Calendar Year 2013 (CY2013) W-2 Form Processing*

Calendar year 2013 Internal Revenue Service (IRS) W-2 forms have not changed from 2012. The installation of Release 13.04.00 makes calendar year 2014 W-2 forms available for employees terminating and requesting W-2's for calendar year 2014.

Support is being added to allow printing of other health deductions on the W-2 form. The user will be able to enter up to ten deduction codes for other health deductions (Box 12 on the W-2 form, label 'DD'). The amounts for the other healthcare deductions will be added to the SHBP deduction amounts which PCGenesis automatically includes. Drop-down lookup options have been added for deduction code selections.

Box 12, label 'DD' reports major medical (SHBP deductions). Label 'DD' should also include other medical insurance amounts such as hospital indemnity or specified illness (e.g. cancer, heart, etc.). Optional costs to include in label 'DD' include dental or vision plans. The Cost of Employer-Sponsored Health Coverage should include both the employer and employee paid portions of the cost, is informational only, and is NOT taxed.

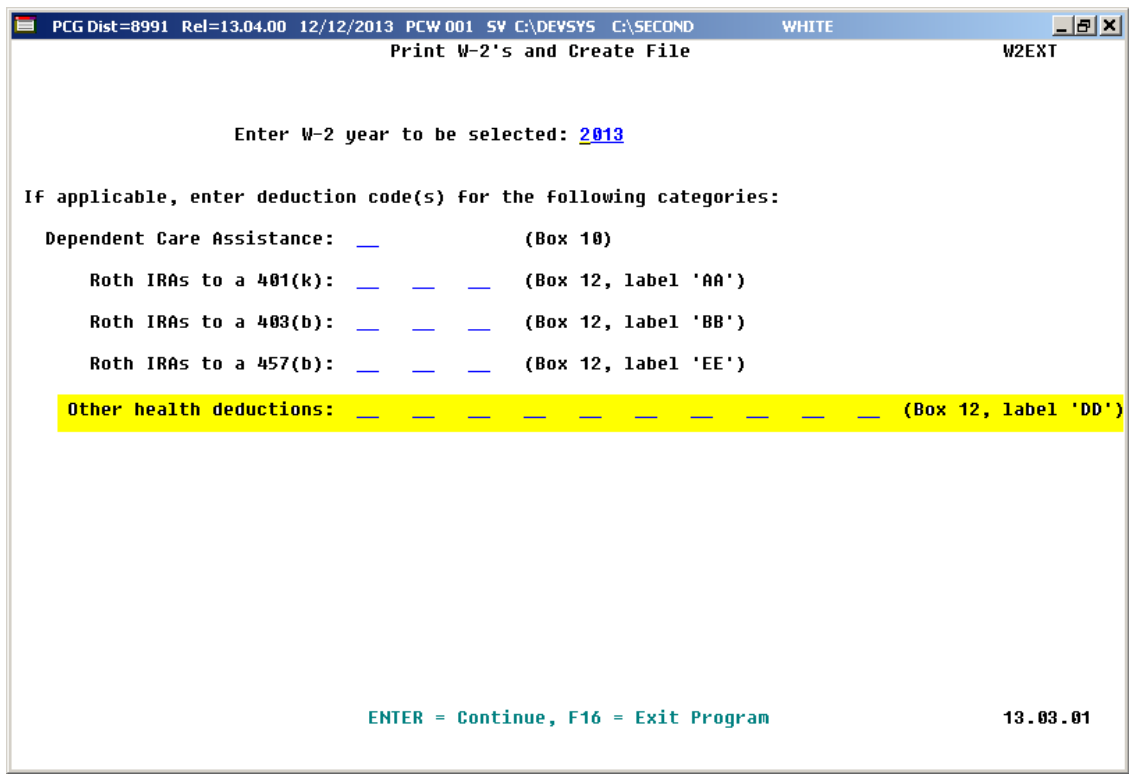

#### <span id="page-8-0"></span>*A2.5. Add CPI Annual Work Days to Mass Update*

A **Replace CPI Annual Work Days** option has been added to the *Mass Update Selected Employees' Field(s)* screen (F2, F13, F6, F5). The ability to mass update employees' information saves time when multiple updates are required. Now, PCGenesis users may elect to mass update employees' **CPI Annual Work Days** by specifying the old (current) annual days, and the new annual days.

### <span id="page-8-1"></span>*A2.6. GHI Deduction Adjustments*

PCGenesis will now process a GHI deduction adjustment even if the employee's **GHI Participation Switch** is set to '**N**'. GHI adjustments should ALWAYS be allowed to process through payroll. Before, a fatal exception would be generated if a GHI deduction adjustment was entered for an employee whose **GHI Participation Switch** was set to '**N**'. Now, the deduction adjustment will be processed with no errors.

> **Georgia Department of Education Dr. John D. Barge, State School Superintendent December 23, 2013** • **7:34 AM** • **Page 9 of 26 All Rights Reserved.**

### <span id="page-9-0"></span>*A2.7. Allow Leave to be Posted on a Manual/Void Check Run*

For systems with the *Enhanced Substitute Pay and Employee Leave System* enabled, PCGenesis has been updated so that employee leave can be posted during a Manual/Void Check Run Only. If the *Enhanced Substitute Pay and Employee Leave System* is enabled, the *Setup Manual/Void Check Run Only* screen (F2, F1, F2) provides an option to allow employee leave to be posted during the Manual/Void Check Run. At the end of the **Leave Plan Year**, there is the need to be able to enter leave before the next normal payroll run. This feature will allow users to post any outstanding leave taken by employees between the last normal payroll run of the leave plan year and the end of the plan year.

Before, if the leave cutoff date for the June payroll run was June  $15<sup>th</sup>$ , and all leave taken through June  $15<sup>th</sup>$  was posted in the June  $30<sup>th</sup>$  payroll, users did not have a way to enter the leave taken between June 15<sup>th</sup> and June 30<sup>th</sup> into the leave system, before running the *Plan Year Rollover* and the *Leave Advance* processes. The option to post leave on a Manual/Void Check Run solves this problem. Even when there are no manual checks or voids which need to be entered, leave will still be posted as long as the user executes all of the steps required for a Manual/Void Check Run.

Setting the leave option to '**Y**' will allow employee leave to be entered into the *Enhanced Substitute Pay and Employee Leave System*, but will NOT allow substitute pay to be entered during the Manual/Void Check Run. Substitutes cannot be paid during a Manual/Void Check Run.

For systems with the *Enhanced Substitute Pay and Employee Leave System* enabled, the following screen will be displayed when setting up a **Manual/Void Check Run**:

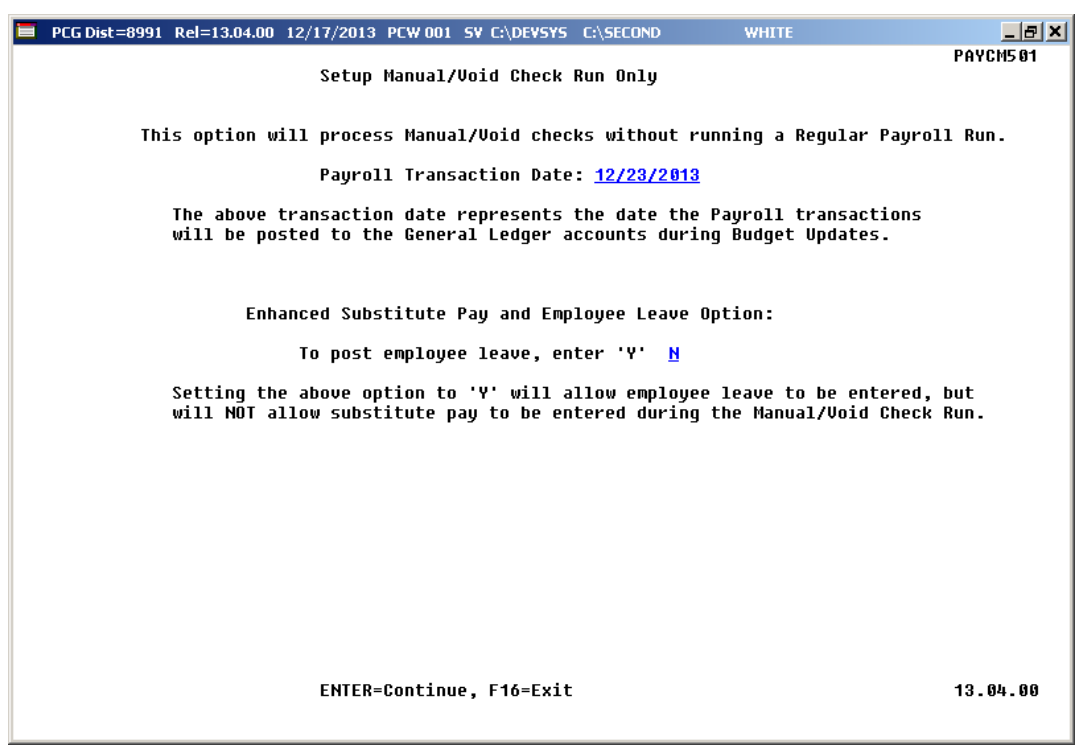

**Georgia Department of Education Dr. John D. Barge, State School Superintendent December 23, 2013** • **7:34 AM** • **Page 10 of 26 All Rights Reserved.**

For systems that do NOT have the *Enhanced Substitute Pay and Employee Leave System* enabled, the *Setup Manual/Void Check Run Only* screen will remain unchanged, as shown below:

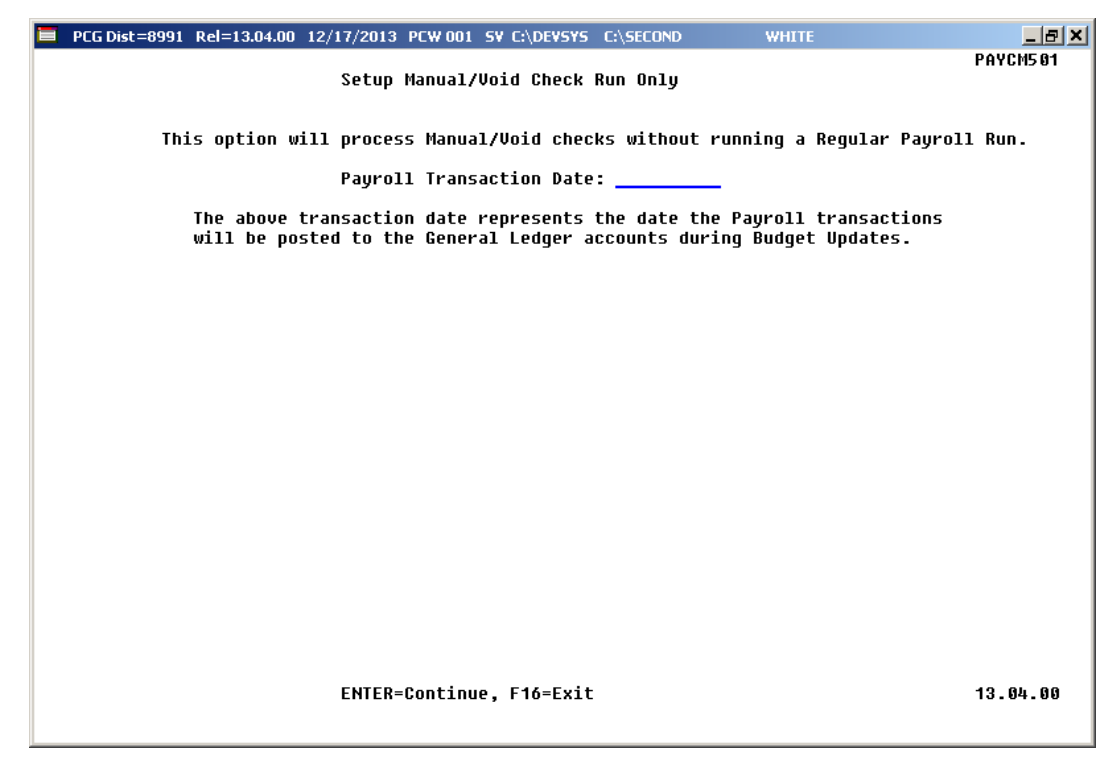

### <span id="page-10-0"></span>*A2.8. Payroll Exceptions Report – Possible Contract Over-Payment Warning Message*

The *Calculate Payroll & Print Exceptions* report (F2, F3, F2) has been updated. Before, the report would print a **Possible Contract Over-Payment** warning message when the employee's year-to-date contract accumulation exceeded the **Contract Amount** by even one penny. Now, if the contract accumulation exceeds the expected **Contract Amount** by one dollar or less, the warning message will not be displayed. Further, the **Possible Contract Over-Payment** warning message has been updated to indicate the amount of contract payment overage for the employee.

An example *Payroll Exceptions Report* is shown below:

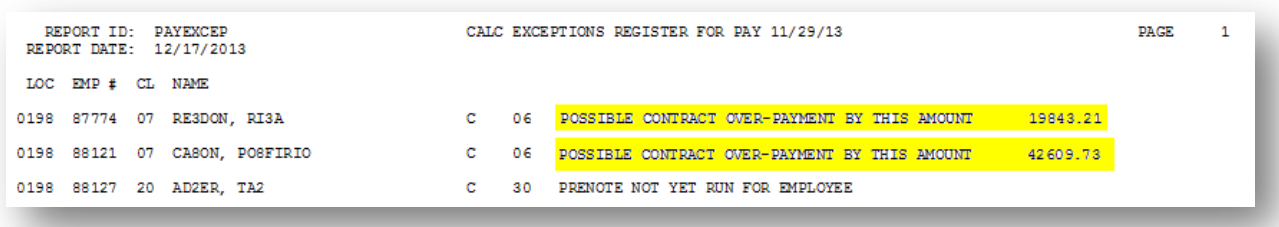

In order to determine the contract period, PCGenesis uses a field on the employee record called **Cycle**, highlighted below. If this field is **1**, the system uses the **YTD Contract Amount** on the *YTD/Fiscal* screen shown below. If this field is **2**, the system uses the **School Contract Amount** and if the field is **3**, the system uses the **Fiscal Contract Amount.** The system is checking each pay cycle to see if the **Current Contract Amount** (entered for each individual account line and highlighted below) plus the contents of the correct field on the *YTD/Fiscal* screen have exceeded the **Contract Amount** input at the bottom of the *Gross Data* screen. In order to compare the contract amounts based on a Fiscal Year, the **Cycle** field should be set to '**3**' for all employees.

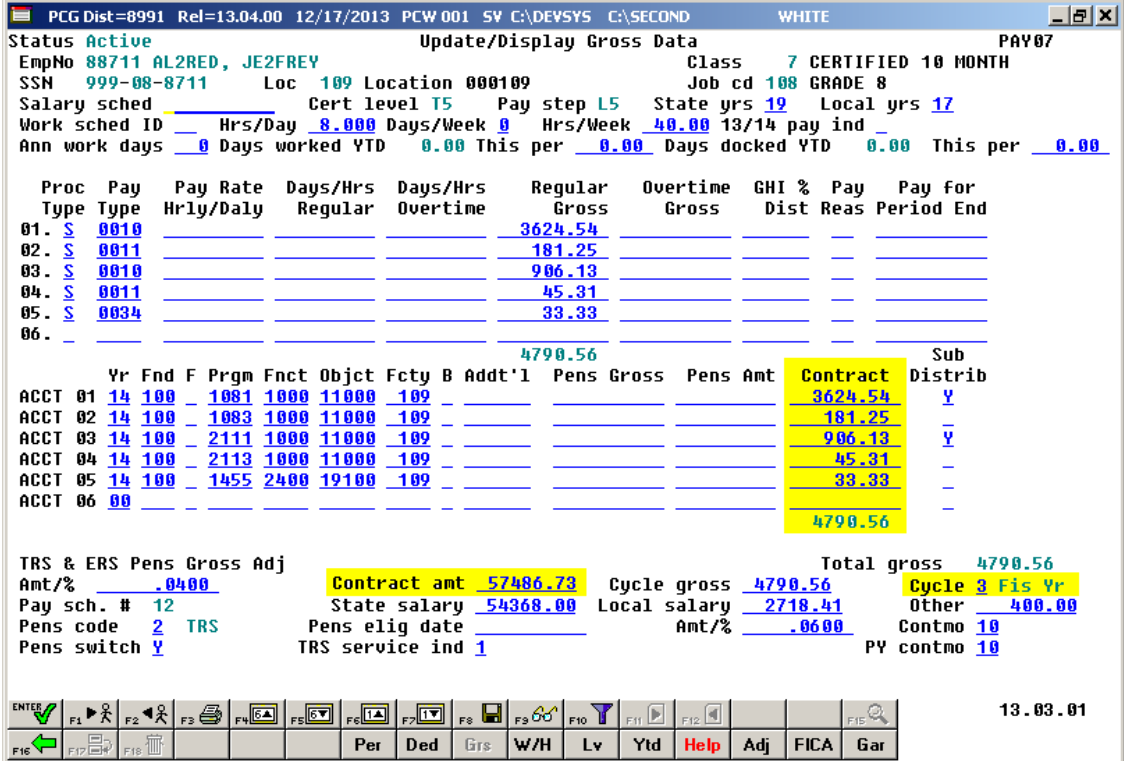

**Georgia Department of Education Dr. John D. Barge, State School Superintendent December 23, 2013** • **7:34 AM** • **Page 12 of 26 All Rights Reserved.**

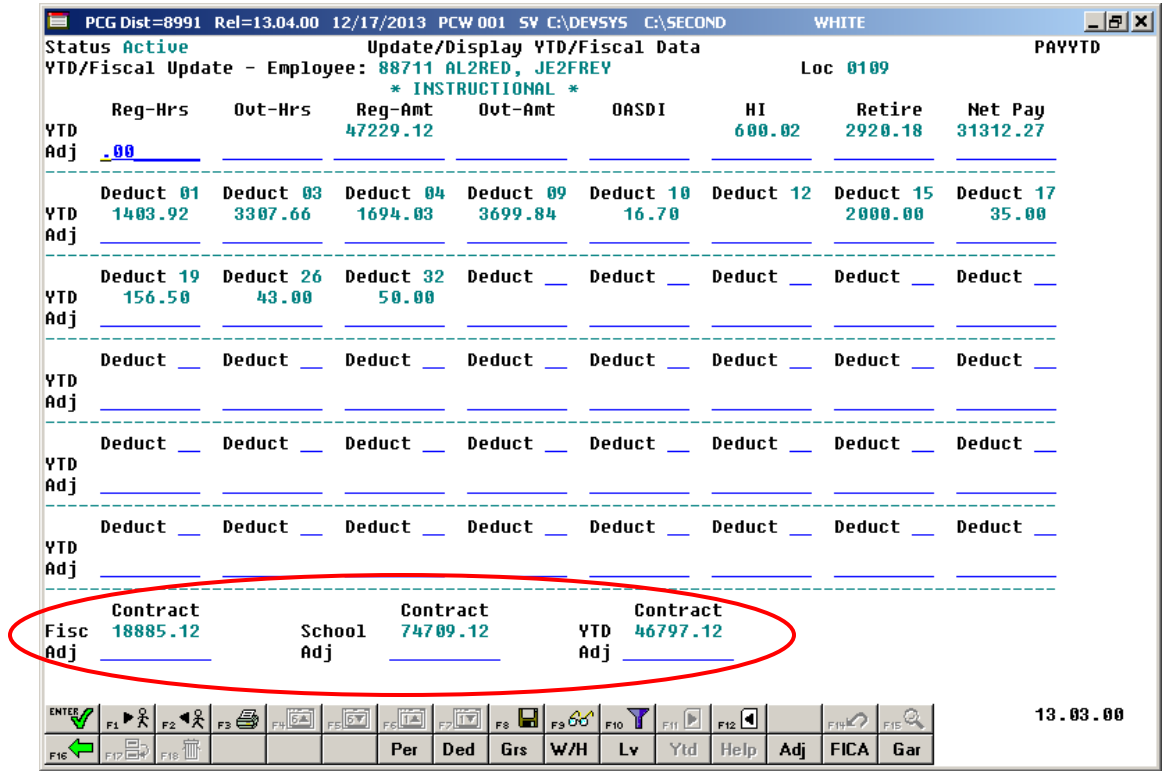

#### <span id="page-12-0"></span>*A2.9. Allow Annuity Companies to use 5 and 6 Digit Vendor Codes*

A problem has been corrected with the *Maintain Annuity Records* (F2, F9, F11) procedure. Before, if the user entered a **Vendor Number** with more than four digits, the leading digits were lost. Now, five and six digit **Vendor Numbers** are handled correctly.

### <span id="page-12-1"></span>*A2.10. Payroll Exceptions Report*

A problem has been corrected with the *Payroll Exceptions* report (F2, F3, F2). Before, the program would abend with a subscript out of range error when attempting to process an employee with exactly 40 gross data lines. This problem has been corrected.

#### <span id="page-12-2"></span>*A2.11. Calculate and Display an Employee's Pay*

A problem has been corrected with the *Calculate and Display an Employee's Pay* function (F2, F2, F14). Before, the function would double the pension and FICA gross and deduction amounts if the *Calculate and Display* was processed after the *Calculate Payroll and Update YTD* function (F2, F3, F4) was processed, but before the next payroll cycle had been set up. This problem has been corrected.

> **Georgia Department of Education Dr. John D. Barge, State School Superintendent December 23, 2013** • **7:34 AM** • **Page 13 of 26 All Rights Reserved.**

# <span id="page-13-0"></span>*A3. Financial Accounting and Reporting (FAR) System*

### <span id="page-13-1"></span>*A3.1. 1099-MISC - New Amount Code 9 for Foreign Tax*

The following changes have been made in the *Create 1099 Export File* (F1, F12, F10, F11) procedure as described in *Publication 1220 for 2013, Specifications for Filing Forms 1099 Electronically*:

• Foreign tax paid has been added to the Payer "A" Record, field position 28-43, Amount Code "**9**".

**Amount Indicator** "**9**", foreign tax paid, has been added to the *Display/Update 1099 System Control Data* screen (F1, F12, F10, F13). Also, **Amount Indicator** "**9**" is now a valid entry when entering claims or journal vouchers.

The 2013 1099-MISC form has been updated with Box 11 for Foreign Tax Paid. Amounts flagged with **Amount Indicator** "**9**" on claims and journal vouchers will print in Box 11 on the 1099-MISC form.

### <span id="page-14-0"></span>*A3.2. Export Budget Chart of Accounts*

New options have been added to the *Budget Chart of Accounts* (F1, F1, F3) procedure when creating an export file. Now, when the user selects the radio button to the left of *Export for New Fiscal Year Budget Load*, three options are presented to the user: 1) All, 2) Salary/Benefits Only, or 3) Exclude Salary/Benefits. When '**All**' is selected, all budget accounts are included in the budget export file. When '**Salary/Benefits Only**' is selected, only salary and benefit budget accounts are included in the export file. When '**Exclude Salary/Benefits**' is selected, all budget accounts are included in the export file except for the salary and benefit budget accounts.

The screen below shows the new radio button options when the *Export for New Fiscal Year Budget Load* radio button is selected:

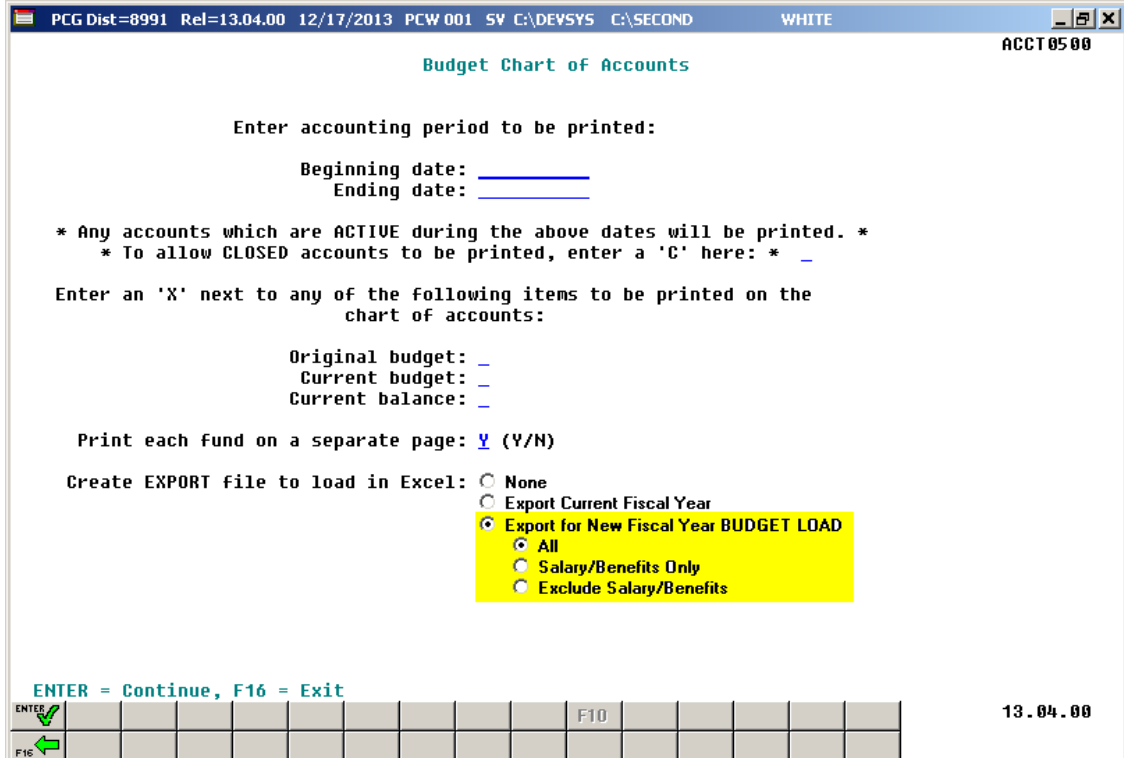

# <span id="page-15-0"></span>*A4. Personnel System*

#### <span id="page-15-1"></span>*A4.1. Leave Advance for New Enhanced Substitute Pay and Employee Leave System*

An enhancement has been made to the *Advance Leave* procedure (F3, F4, F2, F10) to make it easier to identify which employees are not getting a leave advance because their **Override accrue** switch is set to '**Y**' on the *Display/Update Personnel Data* screen. Now, if an employee does NOT get a leave advance because the **Override accrue** switch is set to '**Y**', the message "*No advance – Override Accrue Switch = 'Y'* " will print on the advance report for the employee. This will make it easier to identify employees who have the **Override accrue** switch set to '**Y**'.

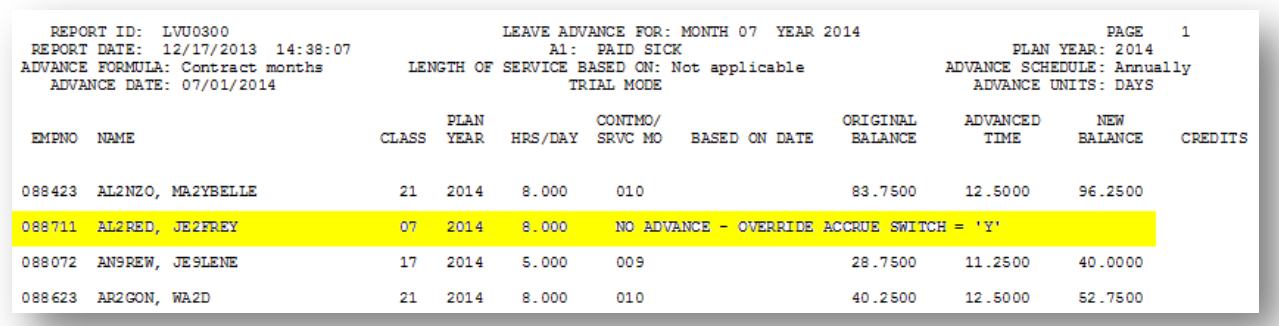

# <span id="page-16-0"></span>*Section B: Installation Instructions for Release 13.04.00 Software*

## <span id="page-16-1"></span>*B1. Perform a PCGenesis Full Backup*

When the prior evening's backup was successful, and when installing *Release 13.04.00* before performing any work in PCGenesis for the day, proceed to *B2. Install PCGenesis Release.* In addition to its current labeling, also label the prior evening's backup CD/DVD/tape as **"Data Backup Prior to Release 13.04.00**". Continue to use the backup CD/DVD/tape in the normal backup rotation.

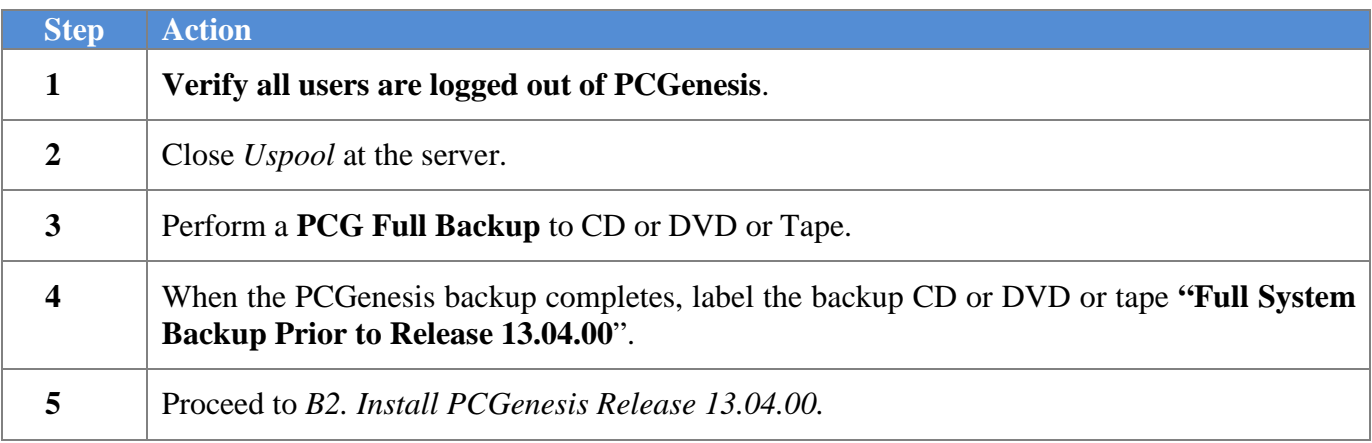

# <span id="page-17-0"></span>*B2. Install PCGenesis Release 13.04.00*

#### *FROM THE PCGENESIS SERVER*

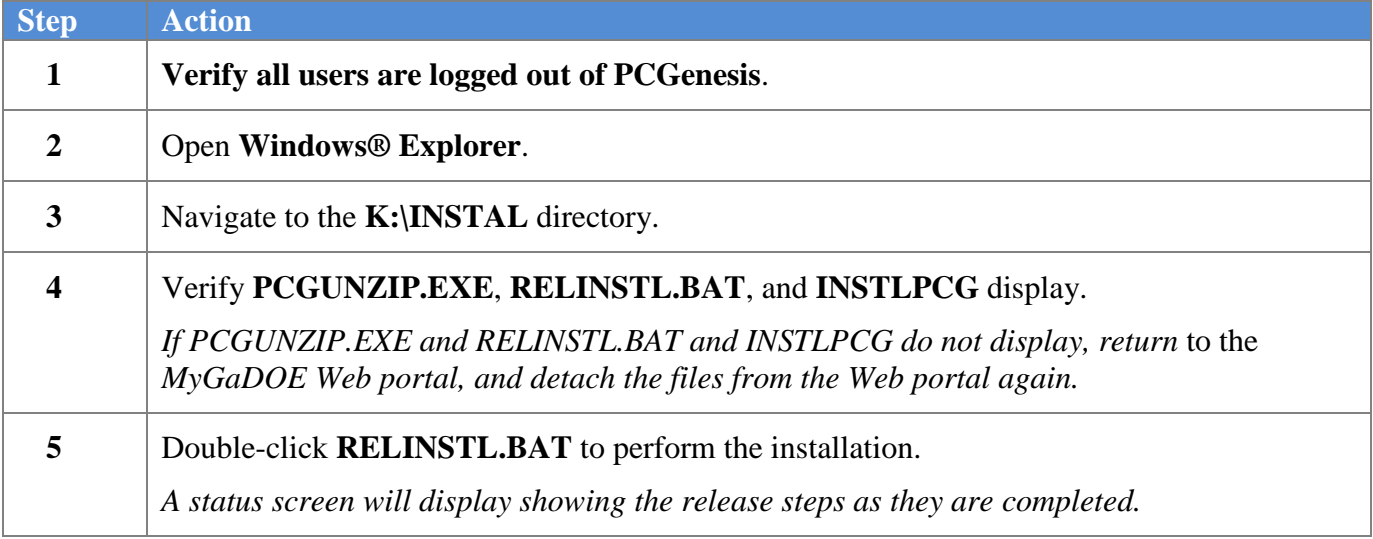

A screen will display showing the progress of the installation:

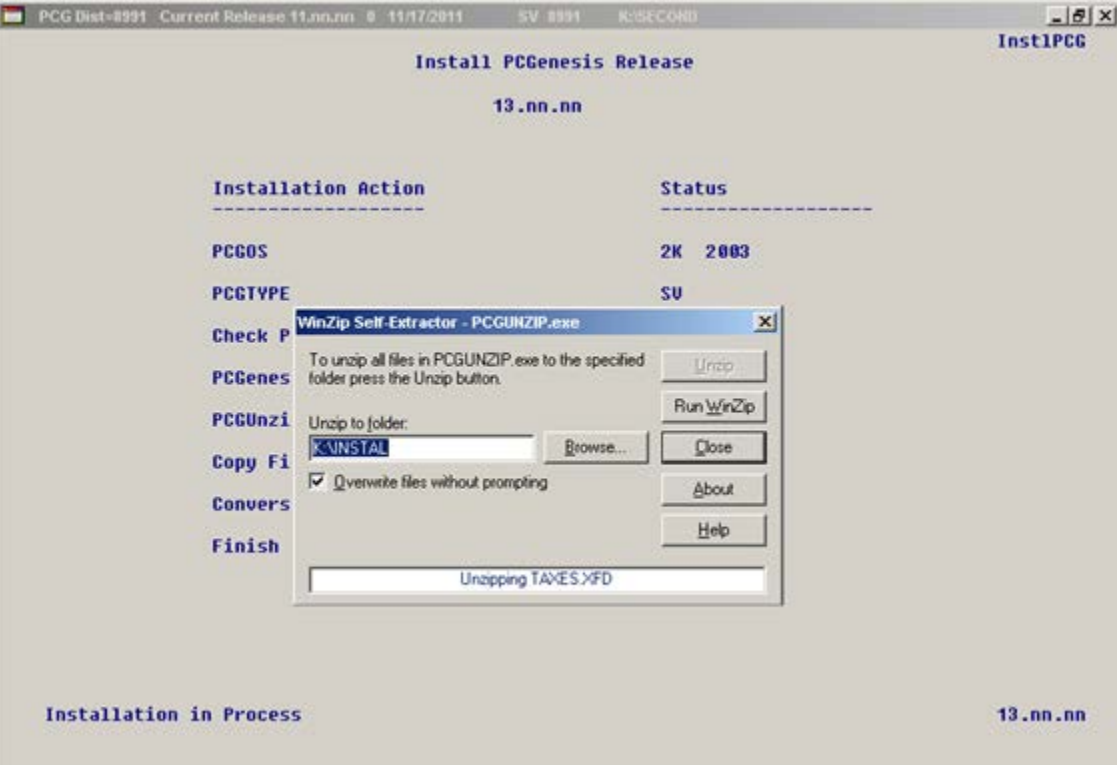

**Georgia Department of Education Dr. John D. Barge, State School Superintendent December 23, 2013** • **7:34 AM** • **Page 18 of 26 All Rights Reserved.**

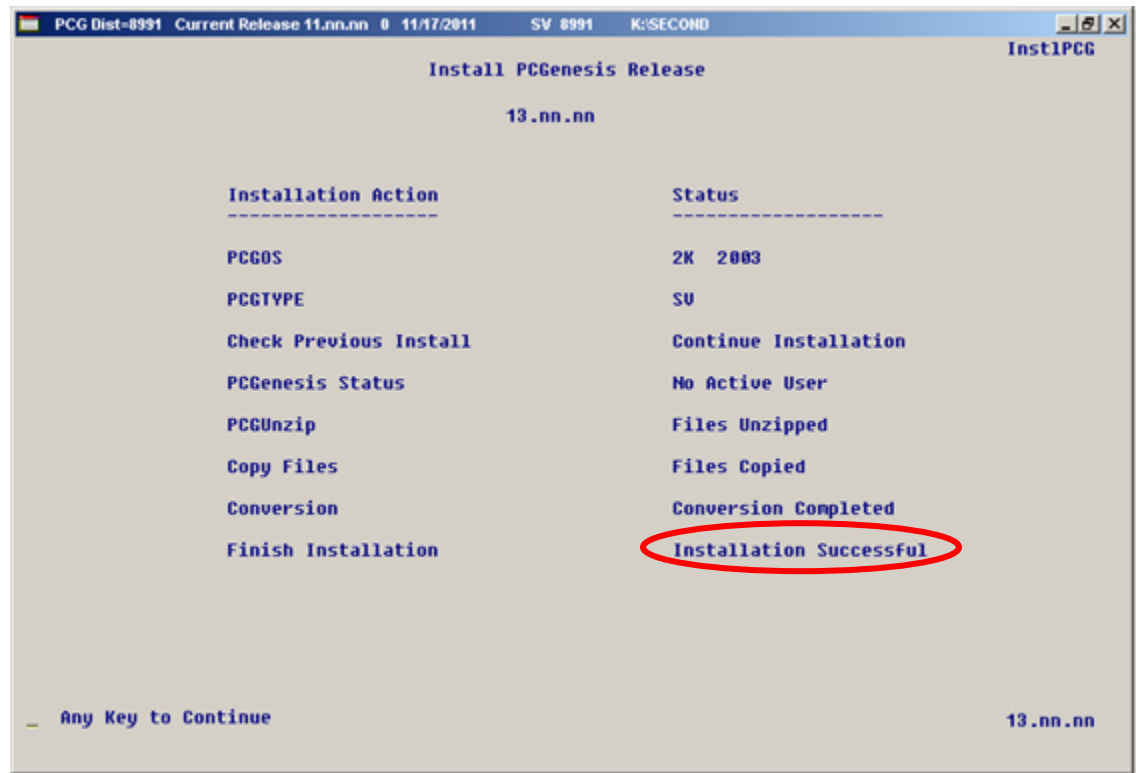

For PCGenesis *Release 13.04.00* successful installations, the following message displays:

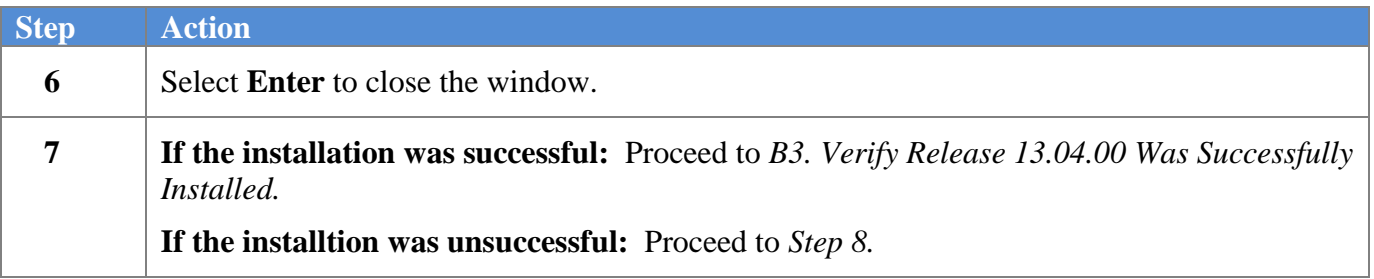

A problem message displays if an error occurred:

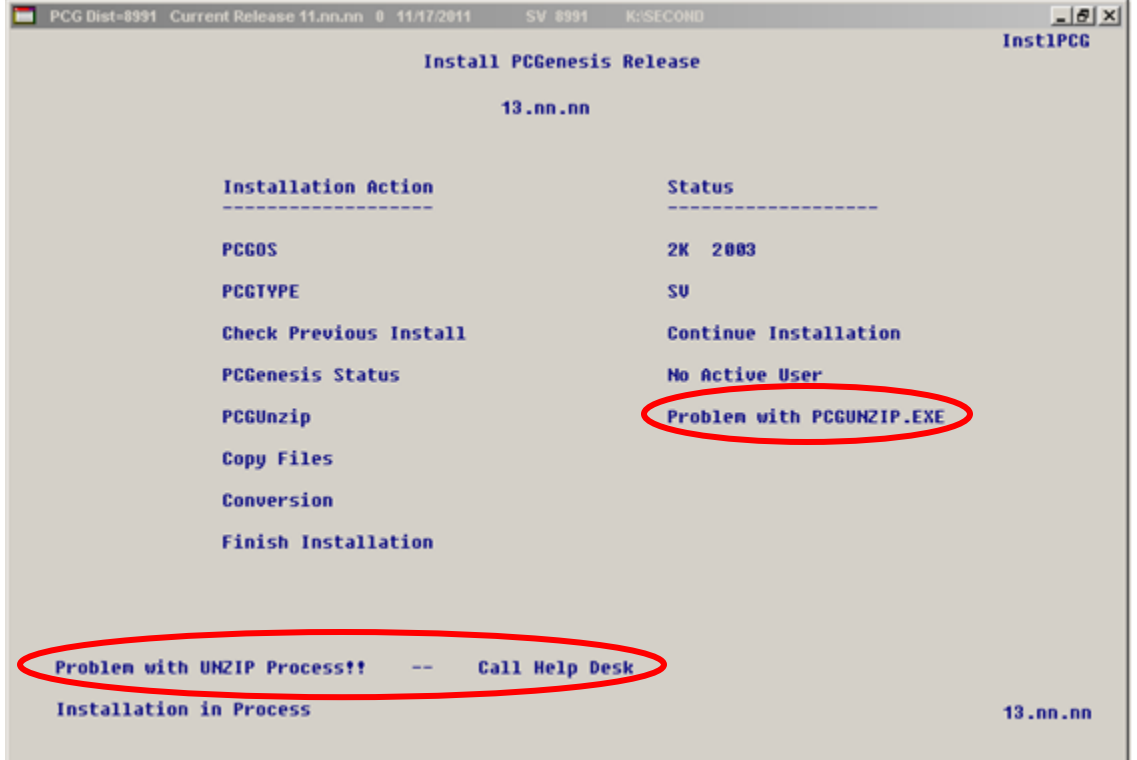

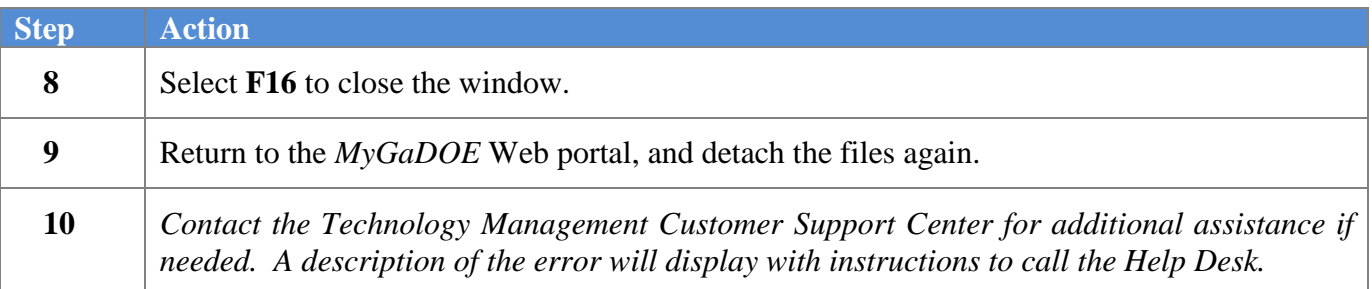

A warning message will display if the release installation is repeated:

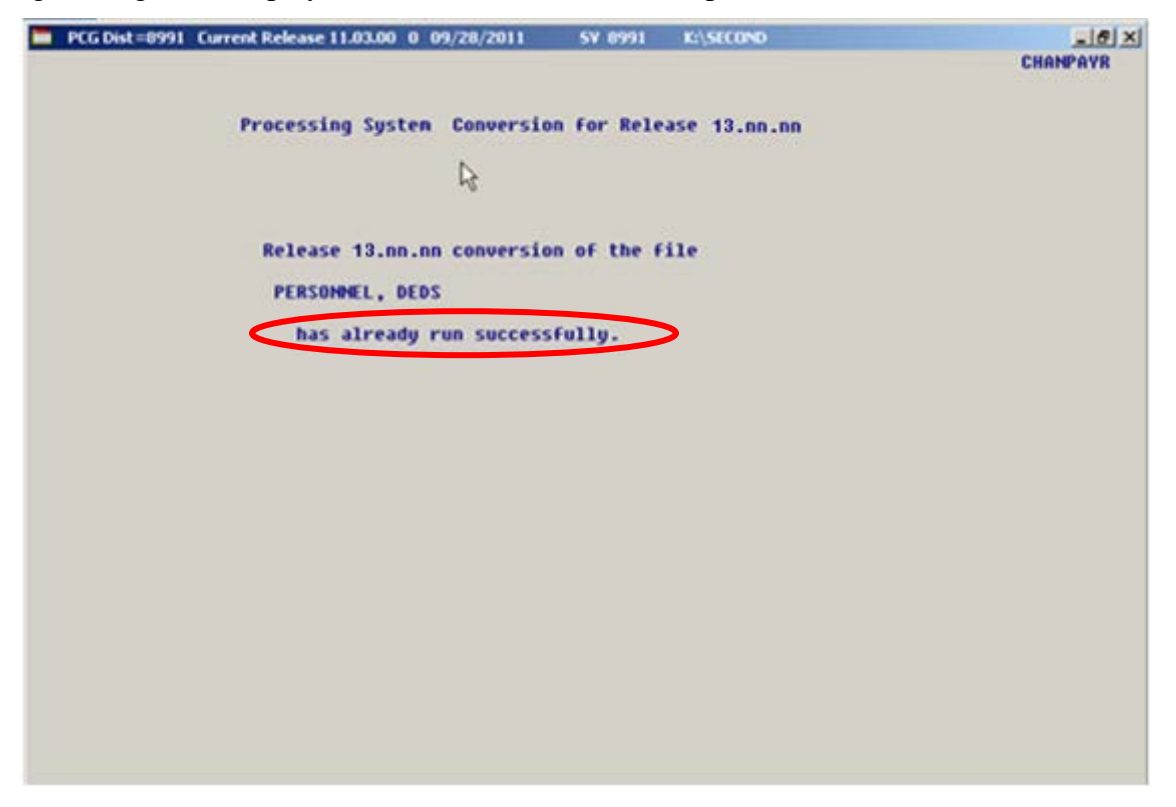

A warning message will display if the release installation is repeated, but in this case, the installation is considered successful. In this instance, select any key to continue:

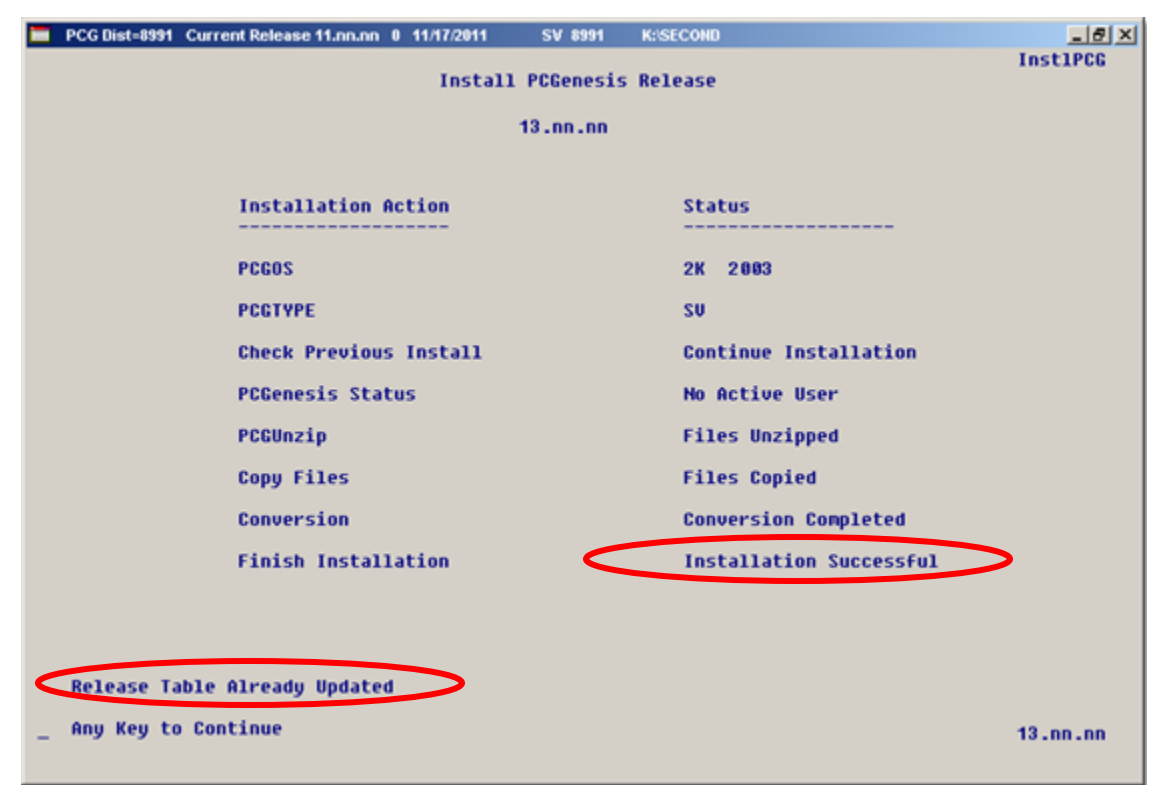

**Georgia Department of Education Dr. John D. Barge, State School Superintendent December 23, 2013** • **7:34 AM** • **Page 21 of 26 All Rights Reserved.**

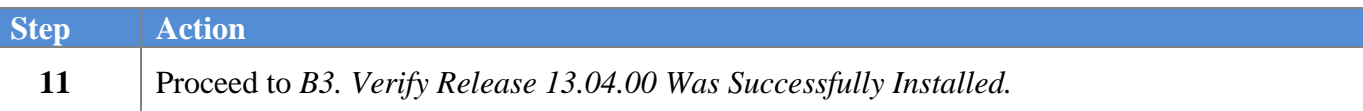

**Georgia Department of Education Dr. John D. Barge, State School Superintendent December 23, 2013** • **7:34 AM** • **Page 22 of 26 All Rights Reserved.**

# <span id="page-22-0"></span>*B3. Verify Release 13.04.00 Was Successfully Installed*

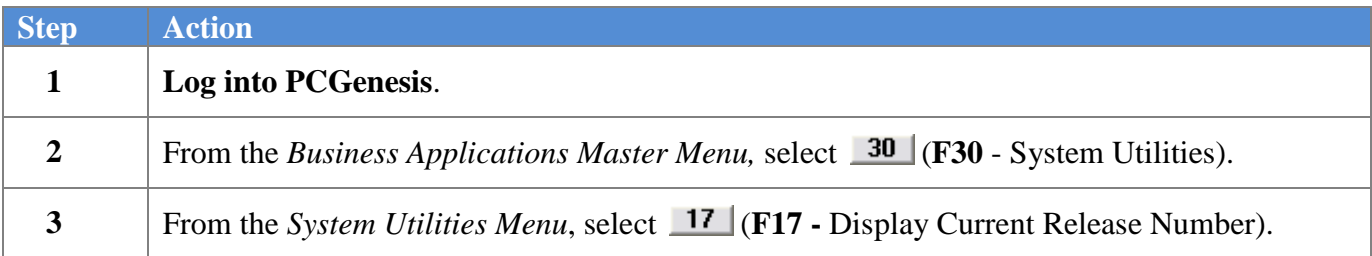

The following screen displays:

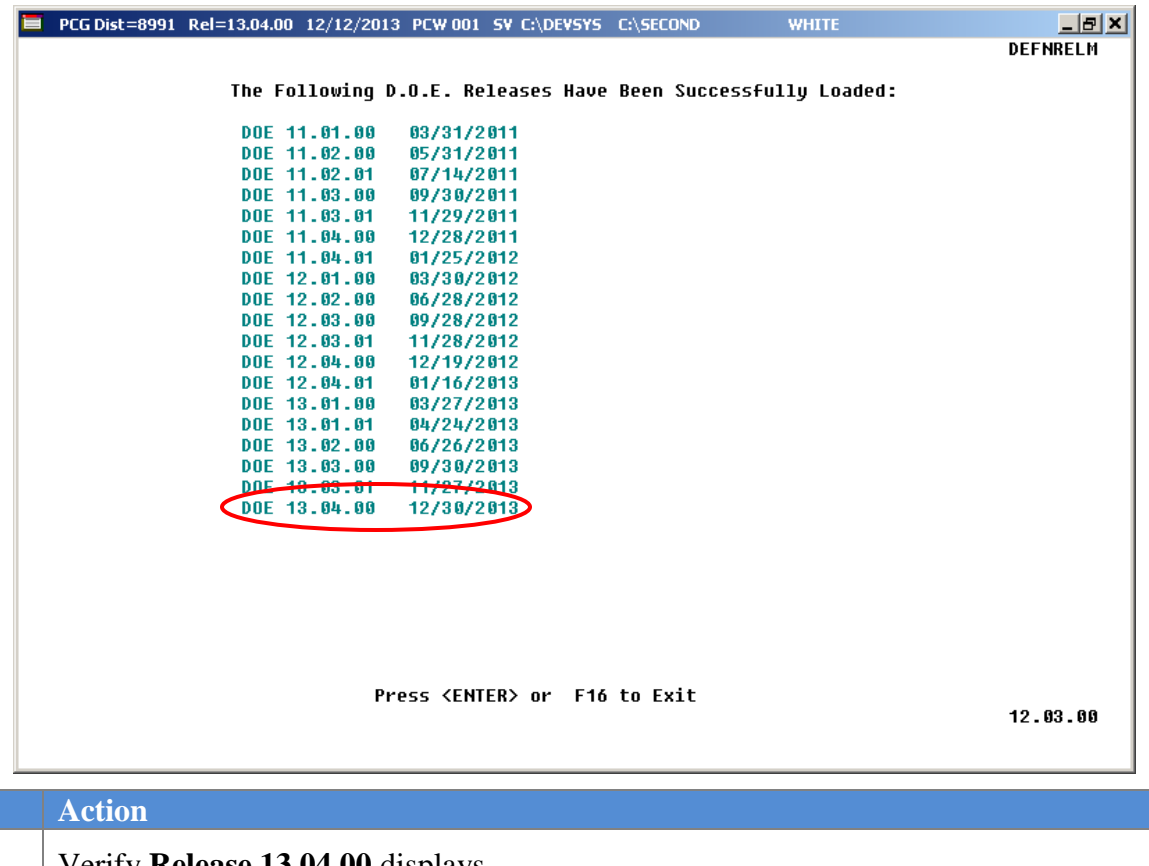

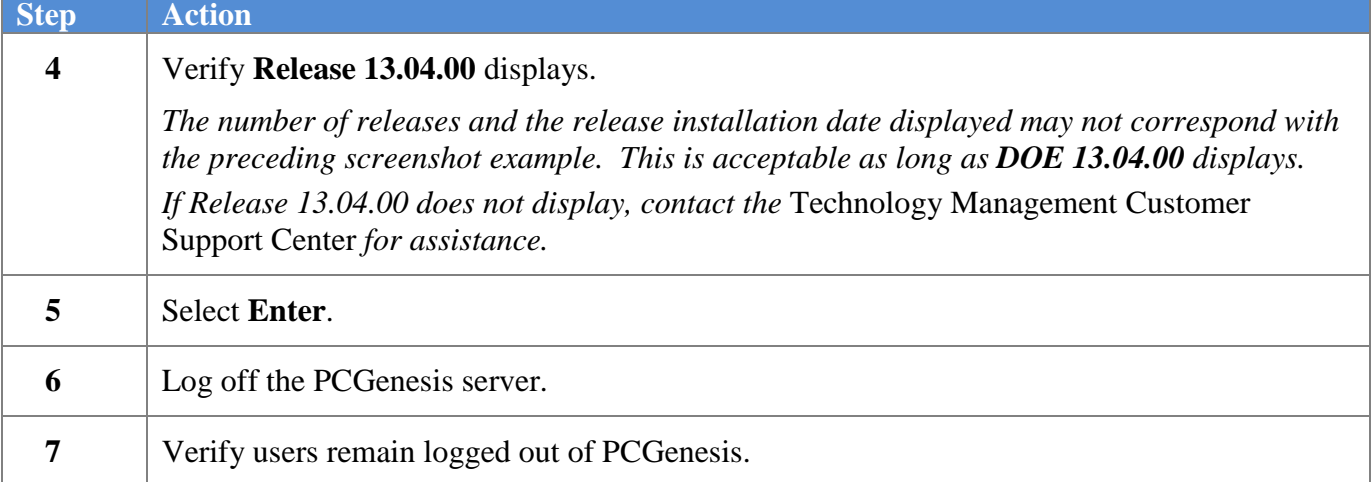

<u> Tanzania (</u>

**Georgia Department of Education Dr. John D. Barge, State School Superintendent December 23, 2013** • **7:34 AM** • **Page 23 of 26 All Rights Reserved.**

## <span id="page-23-0"></span>*B4. Perform a PCGenesis Full Backup after Release 13.04.00 is Installed*

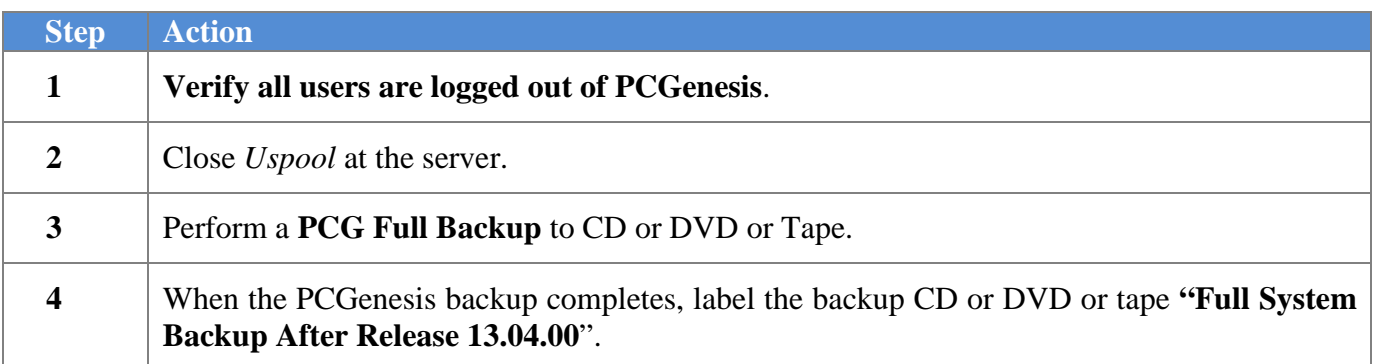

**Georgia Department of Education Dr. John D. Barge, State School Superintendent December 23, 2013** • **7:34 AM** • **Page 24 of 26 All Rights Reserved.**

# <span id="page-24-0"></span>*Section C: After PCGenesis Release 13.04.00 Has Been Installed*

## <span id="page-24-1"></span>*C1. Calendar Year 2013 Year-End Closing Procedures Checklist*

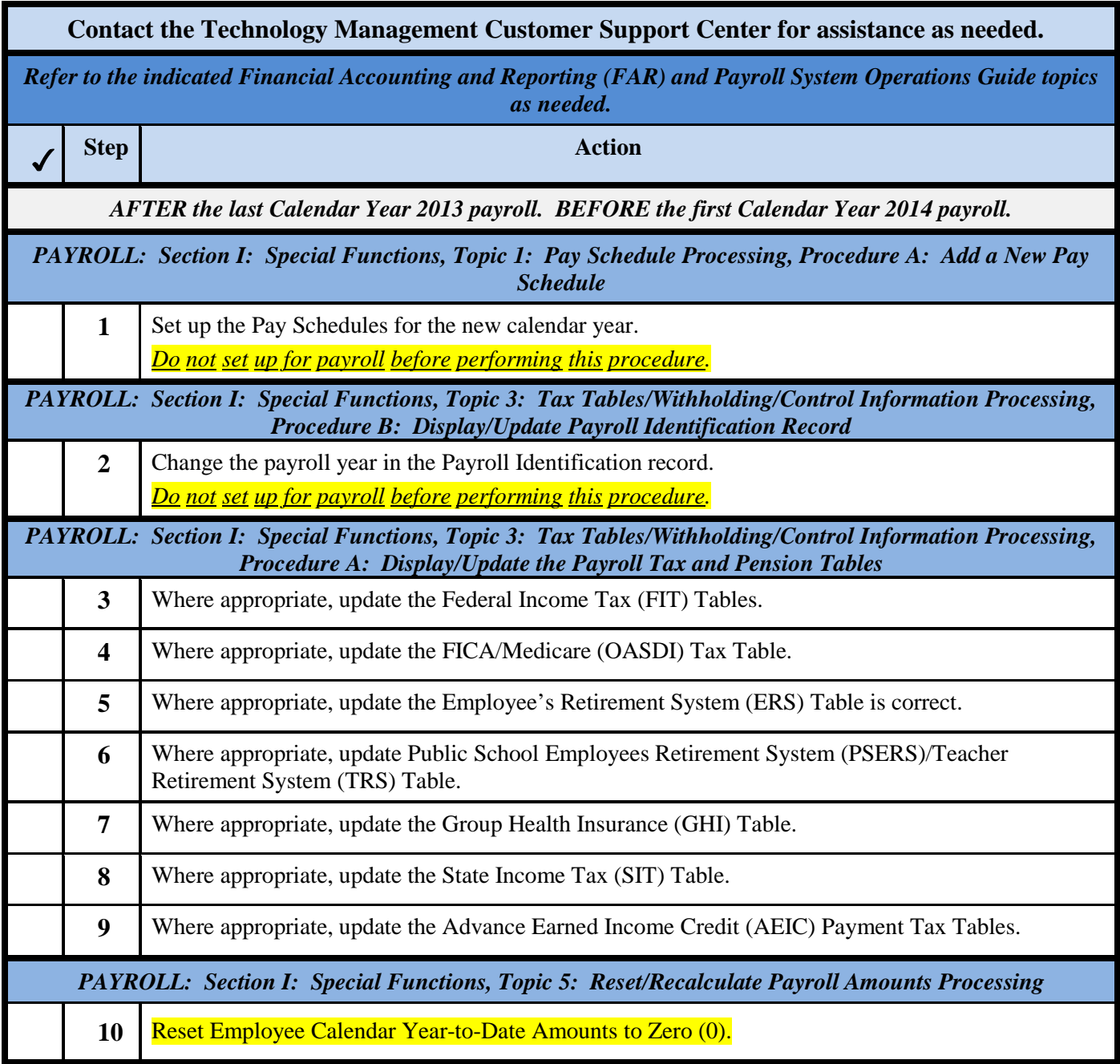

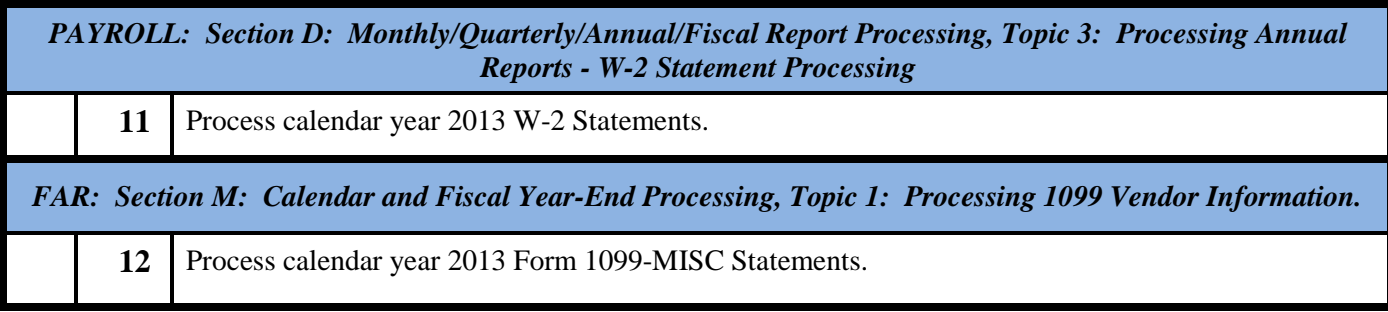

**Georgia Department of Education Dr. John D. Barge, State School Superintendent December 23, 2013** • **7:34 AM** • **Page 26 of 26 All Rights Reserved.**